feuerkunst

# Benutzerhandbuch **PyroOperator Master V1.0**

Vielen Dank für den Erwerb unseres Zündsystems. Wir wünschen ihnen viel Spaß, bitte beachten sie die Sicherheitshinweise.

Dieses Zündsystem wurde für die professionelle Anwendung entwickelt. Weiter Infos unter www.pyrooperator.de

feuerkunst

# **1. Ausstattung des PyroOperator – Master**

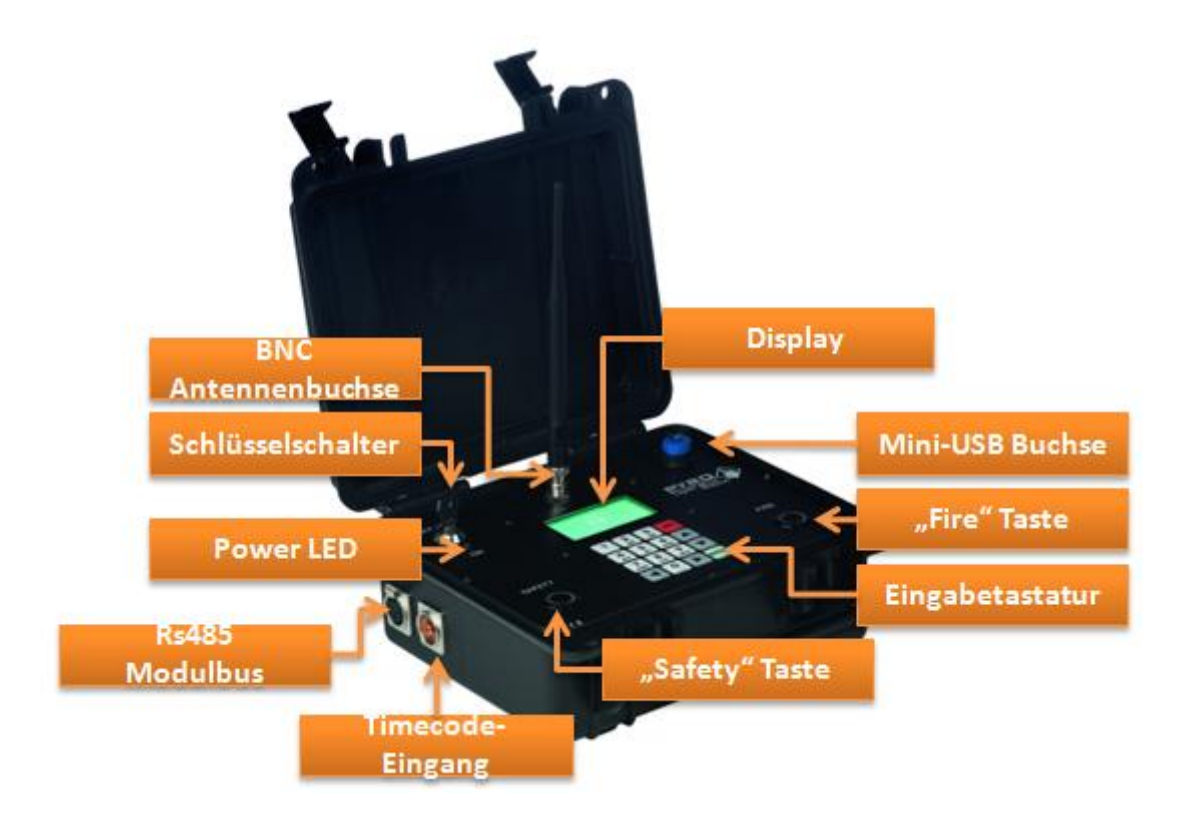

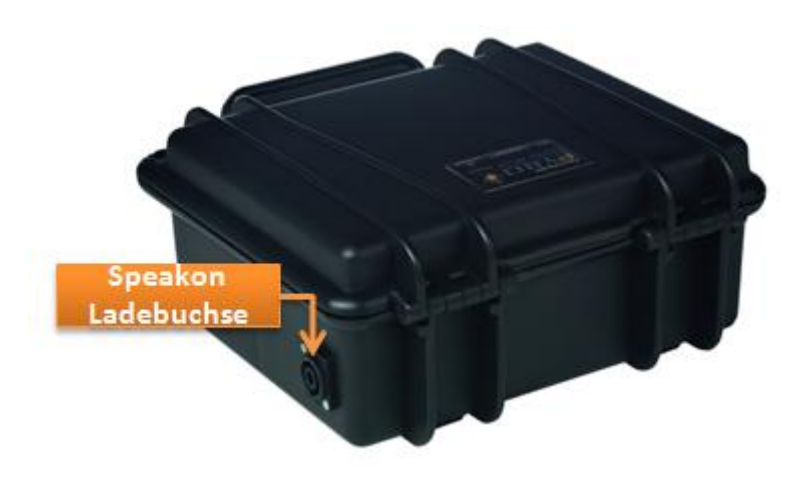

**Schlüsselschalter:** Zum Ein-/Ausschalten der Zündanlage

**Power LED:** Anzeige der Betriebsbereitschaft

**BNC Antennenbuchse:** BNC Antennenbuchse zum Anschluss der im Lieferumfang enthaltenen 868MHz Antenne

**Display:** Beleuchtetes Grafikdisplay

**Mini-USB Buchse:** Kommunikation zwischen Computer und PyroOperator Master (Show übertragen, Live-Interface betrieb)

**Eingabetastatur:** Zur Interaktion mit dem PyroOperator Master (Menübedienung, Reservekanäle, uvm.)

"Safety" Taste: Gibt im entsprechenden Zündmodus den "Fire" Taster frei (Zweihandbedienung)

**"Fire" Taste:** Löst im entsprechenden Zündmodus eine Zündung / den Start einer Show aus

**Rs485 Modulbus:** Der PyroOperator Master verfügt über einen XLR 3-Pol Modulbus Ausgang. An den Modulbus können bis zu 32 Empfängermodule bei einer Gesamtkabellänge von bis zu 500m angeschlossen werden.

**Speakon Ladebuchse:** Über die Speakon Ladebuchse lässt sich der intern verbaute Akku mit dem im Zubehör erhältlichen 12V Ladegerät aufladen. Desweiteren besteht die Möglichkeit bei schwachem Ladezustand ein externes Akkupack anzuschließen.

**Timecode-Eingang:** Der Timecode-Eingang ist in der aktuellen Firmware leider noch deaktiviert und ohne Funktion. Durch ein späteres Firmwareupdate kann die Timecode-Funktionalität nachgerüstet werden.

### **2. Inbetriebnahme des Master**

Um den PyroOperatorMaster ein zu schalten, stecken Sie den Schlüssel in den **Schlüsselschalter** und drehen Sie diesen nach rechts auf die Stellung ON. Die grüne **Power LED** beginnt zu leuchten und das **Display** zeigt nach einem kurzen Startbildschirm das Hauptmenü an.

# **3. Navigieren im Hauptmenü**

Um im Menü zu navigieren zu können, benötigen sie die folgenden Tasten auf der **Eingabetastatur :**

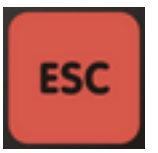

**Verlässt das betretene Untermenü**

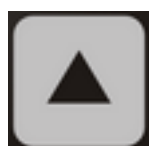

 **Wechselt zum darüberligenden Menüpunkt**

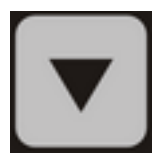

 **Wechselt zum daunterligenden Menüpunkt**

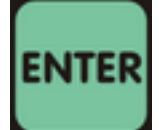

 **Betritt das aktuell ausgewählte Untermenü**

leu*erkuns*t

#### **Der Menüaufbau:**

- **Automatik** Verwalten und ausführen einer Automatikshow
	- **Zum Automatikmodus** Hier kann dann die Show gestartet werden.
	- **Show empfangen** Über die **Mini-USB Buchse** kann der Master mit einem PC verbunden und eine Show auf den Master übertragen werden.
	- **Show anzeigen** Zeigt alle Zündpunkte der aktuell geladenen Show an.
- **Manuell** Auslösung manueller Zündungen (Handfernbedienung)
- **Live Interface** In diesem Modus arbeitet der Master als Übertragungsbrücke zwischen PC und Zündmodulen und ermöglicht ein schießen der Show direkt durch den PC.
- **Module** Hier können Sie Ihre Empfängermodule verwalten
	- **Ping** Sendet einen Ping Befehl an alle angelernten Empfängermodule.
	- **Modul anlernen** Sendet einen Anlernbefehl um ein Empfängermodul auf den PyroOperator Master anzulernen.
	- **Modulliste löschen** Alle gespeicherten Empfängermodule werden aus der internen Modulliste gelöscht.
	- **Module suchen** Hier können alle angelernten Empfängermodule gesucht und aktuelle Statusinformationen ausgelesen werden.
- **Einstellungen** Ändern und verwalten der Systemeinstellungen
	- **Hintergrund Bel.** Hintergrundbeleuchtung des **Grafikdisplay** aktivieren/deaktivieren.
	- **Passwort** Passwortschutz der Anlage aktivieren/deaktivieren.
	- **Information** Anzeige interner Systeminformationen
	- **Kommunikation** Umschalten der Übertragung zwischen Funk- , Kabel- und Funk- und Kabelübertragung.
	- **Synchronisation**  Synchronisation mit einem PyroOperator Audio Empfängermodul aktivieren/deaktivieren.
	- **Neuer Schlüssel** Wechseln des security-key.
	- **Reserve** Einrichten von Reservezündungen die Ihnen im Manuellen- sowie im Automatikmodus zur Verfügungen stehen.

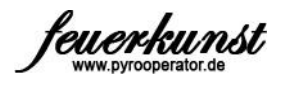

# **4. Manuell**

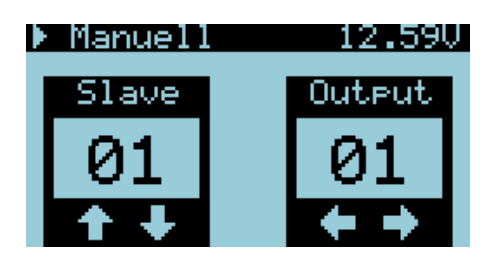

Der manuelle Zündmodus kann mit einer Handfernbedienung verglichen werden.

Mit den Tasten **haben Sie die Möglichkeit die Empfängeradresse** (Slave Adresse) zu verstellen. Eine Änderung der Adresse bewirkt zusätzlich ein zurücksetzen des unter Output eingestellten Zündkanal auf Kanal 1.

Mit den Tasten **lätzliche** lässt sich der ausgewählte Zündkanal (Output) verstellen.

Um eine Zündung auf dem ausgewählten Kanal des entsprechenden Empfängermoduls auszulösen, drücken Sie die **Safety-Taste** und halten diese gedrückt. Solange die **Safety-Taste** gedrückt bleibt, wird die **Fire-Taste** freigegeben**.** Die Freigabe der **Fire-Taste** wird zusätzlich durch ein rotes aufleuchten der **Fire-Taste** signalisiert. Ein Druck auf die **Fire-Taste** löst nun die entsprechende Zündung aus. (Zweihandbedienung)

Nach der Freigabe der **Safety-** oder **Fire-Taste** wird der Zündkanal (Output) automatisch um Eins erhöht.

**Hinweis:** Im manuellen Betriebsmodus stehen Ihnen frei programmierbare Reservekanäle zur Verfügung. Bitte lesen Sie zur Verwendung der Reservefunktion das Kapitel "Einstellungen -> Reserve"

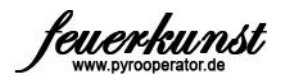

# **5. Live Interface**

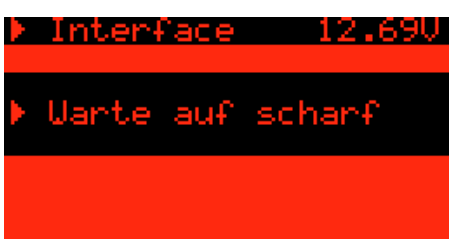

Im Live Interface Modus wird der PyroOperatorMaster zum PC Interface und stellt eine Übertragungsbrücke zwischen Computer und Empfängermodulen her. In diesem Modus ist es möglich die Zündungen direkt vom Computer aus der PyroIgnitionControl Software heraus ausführen zu lassen.

Nach dem betreten des Interface Modus erscheint die obige Anzeige mit dem Hinweis "Warte aus scharf". Sie müssen den Interface Modus erst scharfschalten um Zündungen über den Computer auslösen zu können.

Zum scharfschalten drücken Sie die **Safety-Taste** und halten diese gedrückt. Solange die **Safety-Taste** gedrückt bleibt, wird die **Fire-Taste** freigegeben**.**  Die Freigabe der **Fire-Taste** wird zusätzlich durch ein rotes aufleuchten der **Fire-Taste** signalisiert. Ein Druck auf die **Fire-Taste** schaltet den Interfacemodus scharf.

**Hinweis:** Achten Sie darauf das die Verbindung zwischen Computer und PyroOperatorMaster erfolgreich hergestellt wurde.

**ESC Hinweis:** Im scharfen Zustand können Sie durch einen Druck auf die Taste nicht zum Hauptmenü zurückkehren. Schalten Sie den Interfacemodus unscharf um ein verlassen des Interface Modus zu ermöglichen. Das unscharf schalten funktioniert analog zum oben beschriebene scharfschalten.

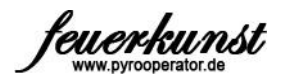

## **6. Module -> Ping**

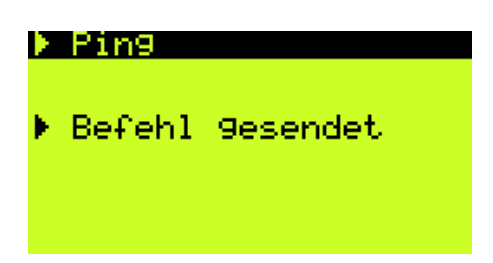

Direkt nach dem betreten des Ping Menüpunkt wird ein Ping Befehl an alle angelernten Empfängermodule gesendet. An allen Empfängermodulen die den Ping Befehl korrekt empfangen haben blinkt nun die entsprechende Status LED mehrmals auf. (Siehe Anleitung des jeweiligen Empfängermoduls)

Der Ping Befehl kann so beispielsweise als unidirektionale und visuelle Reichweitenprüfung verwendet werden.

Nach einer kurzen Wartezeit wir das Ping Programm automatisch verlassen und zum Hauptmenü zurückgekehrt.

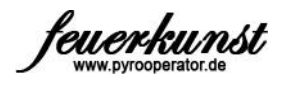

## **7. Module -> Modul anlernen**

Direkt nach dem betreten des Modul anlernen Menüpunkt sendet der PyroOperatorMaster einen Anlernbefehl um das entsprechende Empfängermodul in Ihr PyroOperatorMaster System einzubinden.

Versetzen Sie das anzulernende Empfängermodul vor dem betreten des Anlern Programm in den Anlernmodus. (Siehe Anleitung des jeweiligen Empfängermoduls)

Hat ein Empfängermodul das Anlernsignal korrekt empfangen, so wird Ihnen das erfolgreiche anlernen des Empfängermodul im **Display** bestätigt.

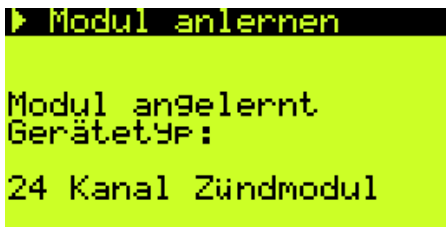

Nach einer kurzen Wartezeit wir das Anlern Programm automatisch verlassen und zum Hauptmenü zurückgekehrt.

**Hinweis:** Selbstverständlich haben Sie die Möglichkeit Ihre PyroOperator Module zu leihen- oder zu verleihen. Lernen Sie die Module einfach wie gewohnt auf Ihren Sendern an. Nach jedem Senderwechsel ist ein erneutes anlernen der Empfängermodule erforderlich.

**Hinweis:** Stellen Sie sicher das sich das anzulernende Empfängermodul im Anlernmodus befindet.

**Hinweis:** Achten Sie darauf, das sich immer nur ein Empfängermodul zur Zeit im Anlernmodus befindet.

# **8. Module -> Modulliste löschen**

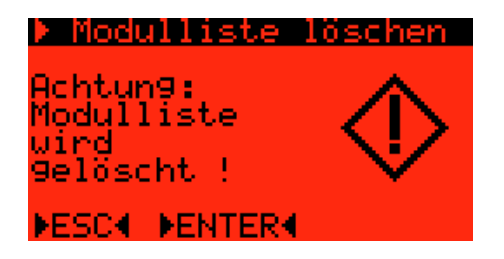

In diesem Untermenü werden die angelernten Empfängermodule verwaltet. Beim anlernen wird das Empfängermodul vom PyroOperatorMaster gespeichert. Die gespeicherten Empfängerdaten werden für die bidirektionale Kommunikation mit den Modulen benötigt.

Der PyroOperatorMaster bietet einen Speicherplatz für 99 Empfängermodule. Wenn Sie viele nicht mehr genutzte Module angelernt haben, oder die Modulliste "aufräumen" möchten, so haben Sie nun die Gelegenheit die

Modulliste neu anzulegen. Bestätigen Sie das löschen mit der Taste.

Verwenden Sie die Taste um ohne ein löschen der Modulliste zum Hauptmenü zurück zu kehren.

**Hinweis:** Wenn Sie alle aktuell erreichbaren Empfängermodule suchen, (Siehe Module -> Module suchen) werden alle in der Modulliste vorhandenen Module gesucht. Je mehr ungenutzte Empfängermodule in der Liste gespeichert sind, desto länger dauert die Modulsuche. Es empfiehlt sich daher die Liste neu anzulegen, wenn viele ungenutzte Empfängermodule vorhanden sind.

**Hinweis:** Nach dem löschen der Modulliste ist es nötig alle benötigten Empfängermodule neu anzulernen.

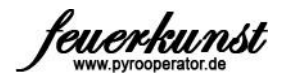

# **9. Module -> Module suchen (Bidirektionale Abfragen)**

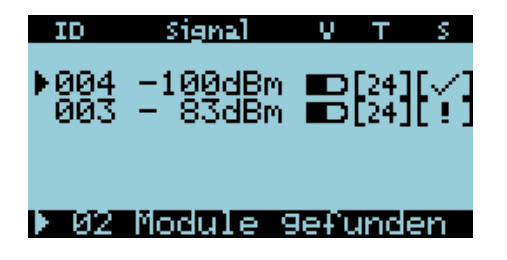

Nach dem starten der Modulsuche werden alle angelernten (und in der Modulliste stehenden) Empfänger gesucht. Dieser Vorgang kann einen Moment dauert. Die Dauer ist von der Anzahl angelernter Empfänger abhängig. (Siehe Module -> Modulliste löschen)

Am unteren Displayrand wir die Anzahl gefundener Empfänger angezeigt. Somit lässt sich schnell auf einen Blick erkennen ob alle in einer Show genutzten Empfänger gefunden wurden.

Die Übersichtsliste der gefunden Module enthält folgende Informationen:

- **ID =** Am Empfänger eingestellte Adresse
- **Signal =** Signalstärke der Funkverbindung in dBm
- **V =** Füllstand des Empfängerakku
- **T =** Modultyp
- **S =** Status

Mit den Tasten können Sie ein Modul in der Liste auswählen.

Je nach Modultyp haben Sie nun die Möglichkeit weitere Informationen abzurufen.